Collax How-Tos 6.5

# How-To Collax V-Bien

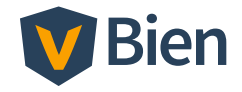

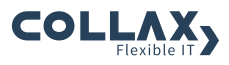

## Inhaltsverzeichnis

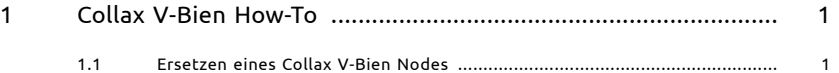

III

## 1 Collax V-Bien How-To

### 1.1 Ersetzen eines Collax V-Bien Nodes

Ist einer der Nodes defekt, kann der betreffende V-Bien Node in drei Schritten einfach getauscht werden.

#### 1.1.1 Node aus der Liste entfernen

- 1. Loggen Sie sich auf dem noch aktiven V-Bien mit Status *Online* ein.
- 2. Rufen Sie über das Dashboard die Übersicht der Nodes auf
- 3. Markieren Sie den Node dessen Status mit *Offline* oder *Offline, Standby* gekennzeichnet ist mit einem rechten Mausklick
- 4. Wählen Sie die Aktion *Aus Cluster entfernen*.
- 5. Bestätigen Sie die Abfrage, in dem Sie *Node entfernen* klicken. Nach erfolgreichem Beenden des Vorgangs, ist nur noch ein Node in der List vorhanden

### 1.1.2 Aufstellen und anschließen des neuen Hardware-Nodes

- 1. Stellen Sie den Server am Zielort auf eine feste Unterlage in der Nähe zum noch bestehenden Server auf
- 2. Verkabeln Sie den gekennzeichneten Ethernet-Port mit dem Netzwerkswitch für das lokale Netzwerk.
- 3. Für die Verbindung zwischen den Servern verkabeln Sie nun alle freien Ethernetports des einen Servers direkt, nicht über den Netzwerkswitch, mit den freien Ethernetports des zweiten Servers.

#### Collax V-Bien How-To

- 4. Verbinden Sie die Collax Fencing-Devices der Server mit dem beiliegenden PS2-Kabel (Schwarze Anschlüsse). Achten Sie auf korrekten Sitz der Stecker.
- 5. Schließen Sie nun den Node mit dem beiliegenden Kaltgerätekabel an das Stromnetz an. Falls der Server nicht automatisch startet schalten Sie diesen manuell ein.

#### 1.1.3 Neuen Node hinzufügen

- 1. Rufen Sie über das Dashboard die Übersicht der Nodes auf
- 2. Starten Sie die Aktion *V-Bien suchen* per Mausklick
- 3. Im nächsten Dialog wird das Ergebnis der Suche angezeigt. Beheben Sie entsprechend der Vorschläge eventuelle Komplikationen und bestätigen Sie *Problem behoben*.
- 4. Sobald die Information *OK, Node gefunden* gezeigt wird, setzen Sie die zukünftige IP-Adresse und Hostnamen, die der Node im Cluster einnehmen soll.
- 5. Anschließend nehmen Sie den Node in den Cluster auf. Warten Sie die Rückmeldung der Web-GUI ab.